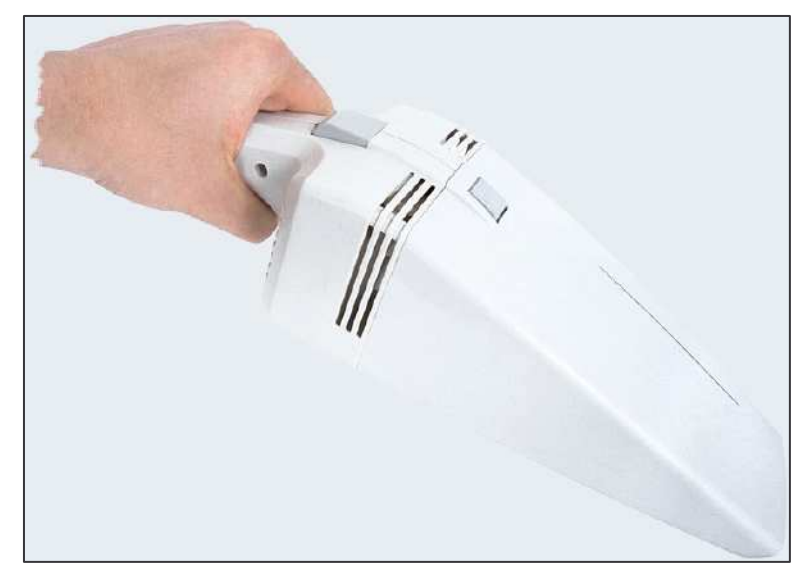

## **Optimiser et nettoyer Windows ®**

Avec le temps d'utilisation de l'ordinateur, celui-ci devient très lent et instable aussi, dû à l'installation et désinstallation de logiciels, etc. En plus il y reste des traces de fichiers temporaires, fichiers Internet temporaires, le fichier ..**index.dat**" est gonflé et la base de registre est fragmentée et plein d'entrées inutiles. Quand vous utilisez l'ordinateur presque quotidiennement, celui-ci après une demi-année de service, a besoin d'une révision.

Pour faire cette révision il existe des logiciels spéciaux, même gratuits et très performants. Pour l'instant (27.08.2006) il ya deux logiciels gratuits (freeware) qui sont en tête de peloton :

- **1. Sweepi**
- **2. CCleaner**

**Un didacticiel (tutoriel) sur "Sweepi" a déjà été présenté à l'adresse suivante :**

**http://www.internetmonitor.lu/download/SWEEPI.pdf**

Le gratuiciel "CCleaner" en comparatif à "Sweepi" est encore plus rapide et plus convivial.

Descriptif complet de "**CCleaner**" sur le site de http://www.01net.com/article/323665.html.

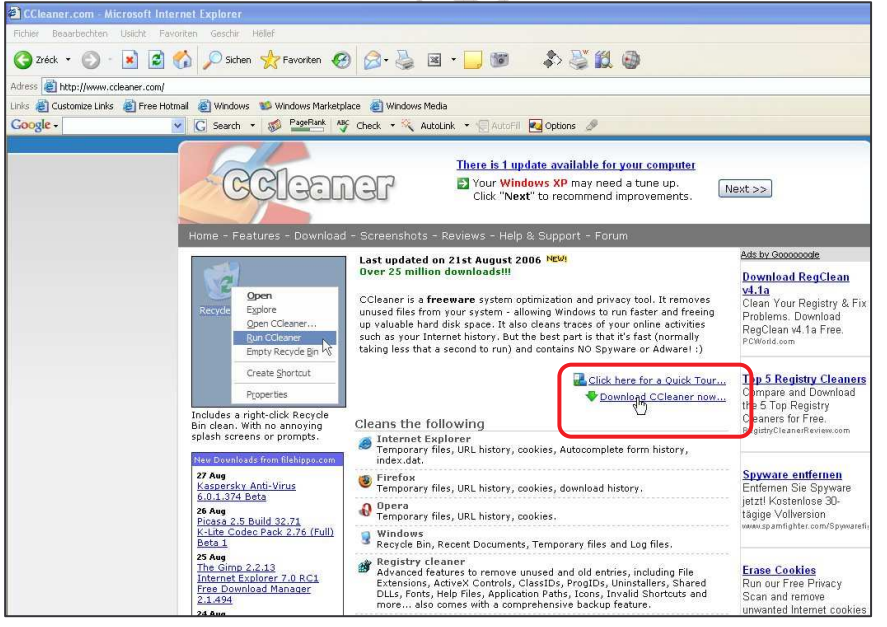

Pour télécharger l'utilitaire, veuillez choisir l'adresse URL suivante : http://www.ccleaner.com.

La fenêtre ci-contre s'affiche. Cliquer sur le lien "Download **CCleaner now…"**.

### CCLEANER / Copyright © by Gust MEES (LU) / page 2-14

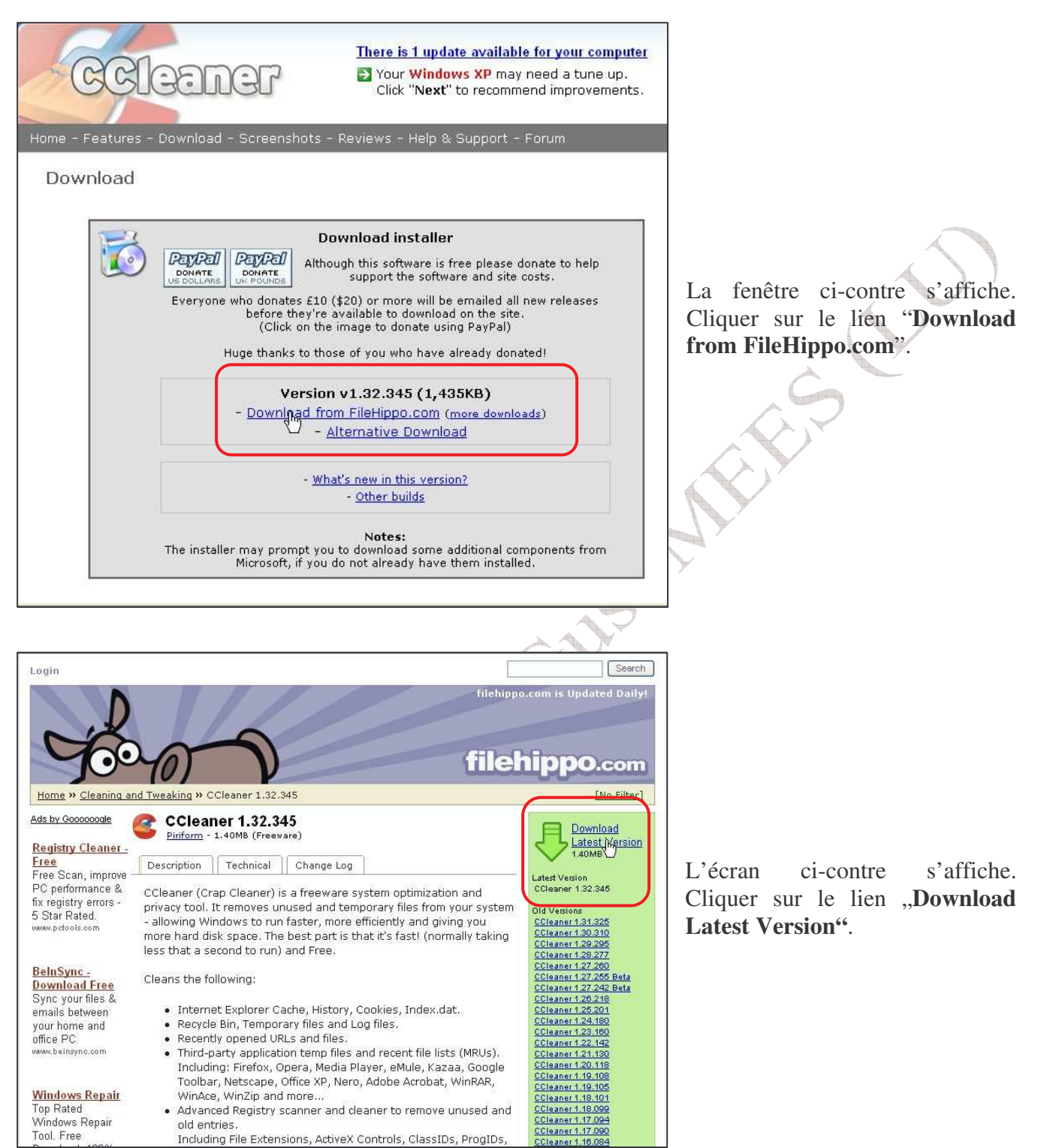

### CCLEANER / Copyright © by Gust MEES (LU) / page 3-14

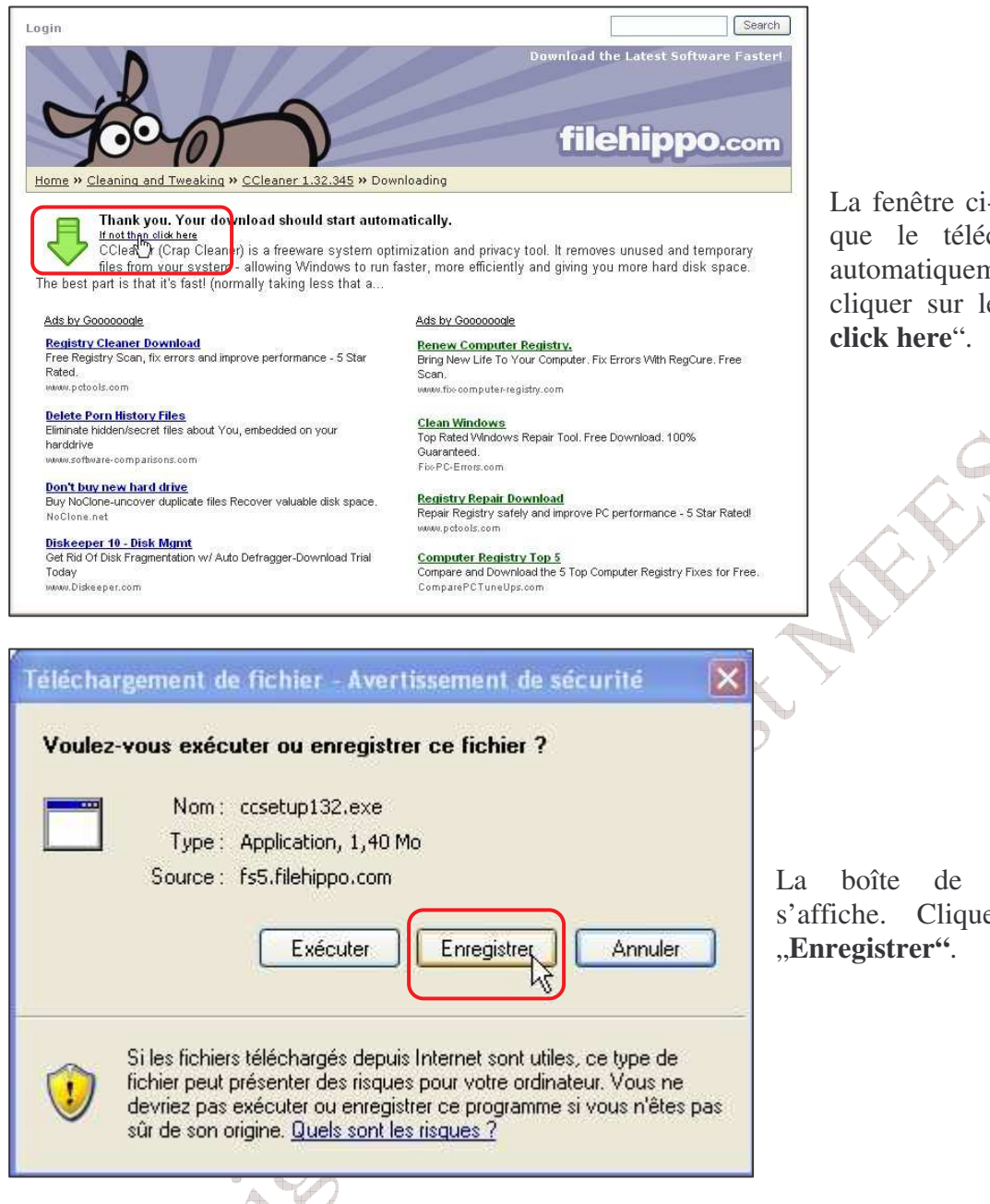

tag

La fenêtre ci-contre s'ouvre. Soit que le téléchargement se fait automatiquement ou qu'il faut cliquer sur le lien "**If not than**

La boîte de dialogue ci-contre s'affiche. Cliquer sur le bouton

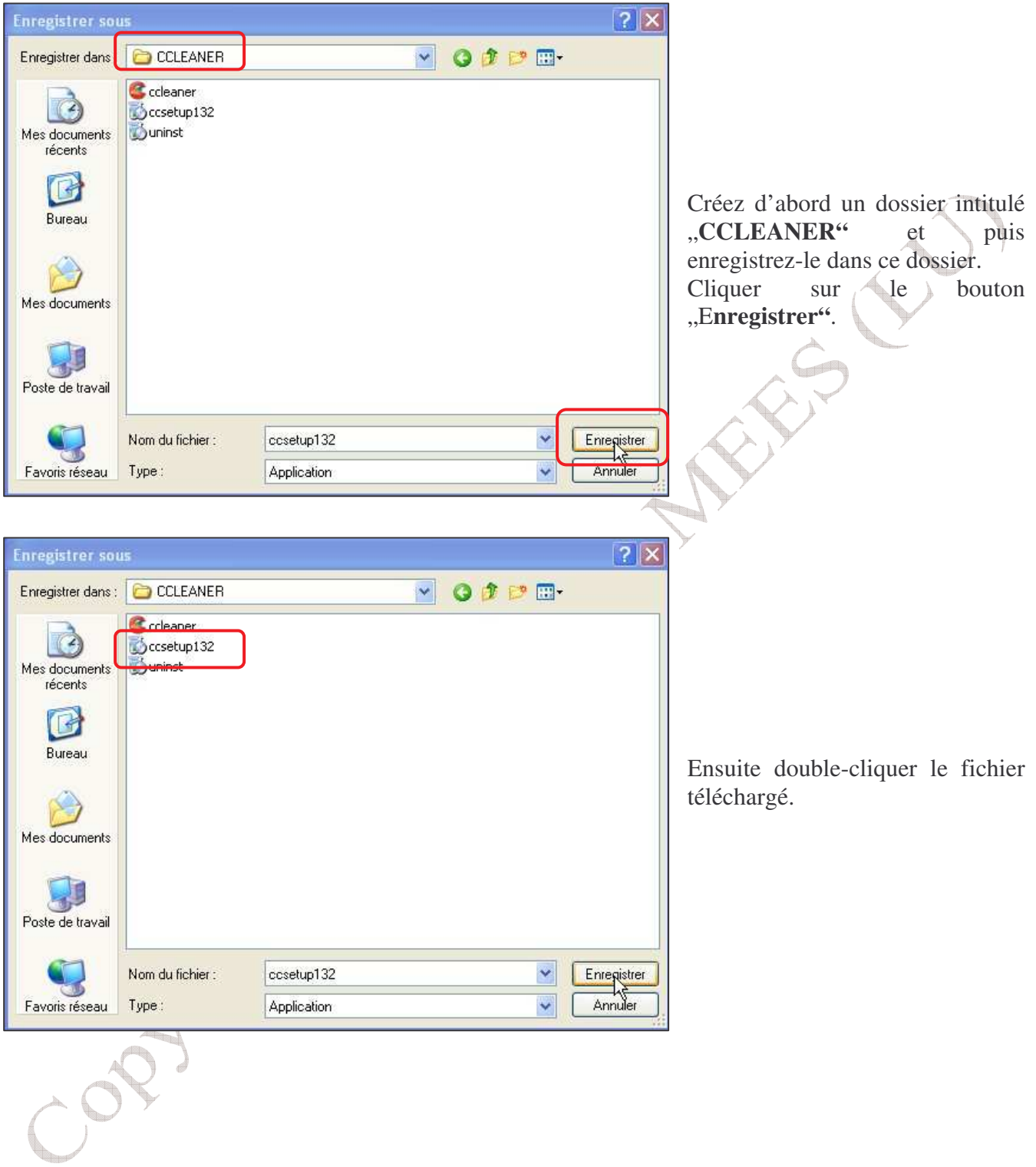

#### CCLEANER / Copyright © by Gust MEES (LU) / page 5-14

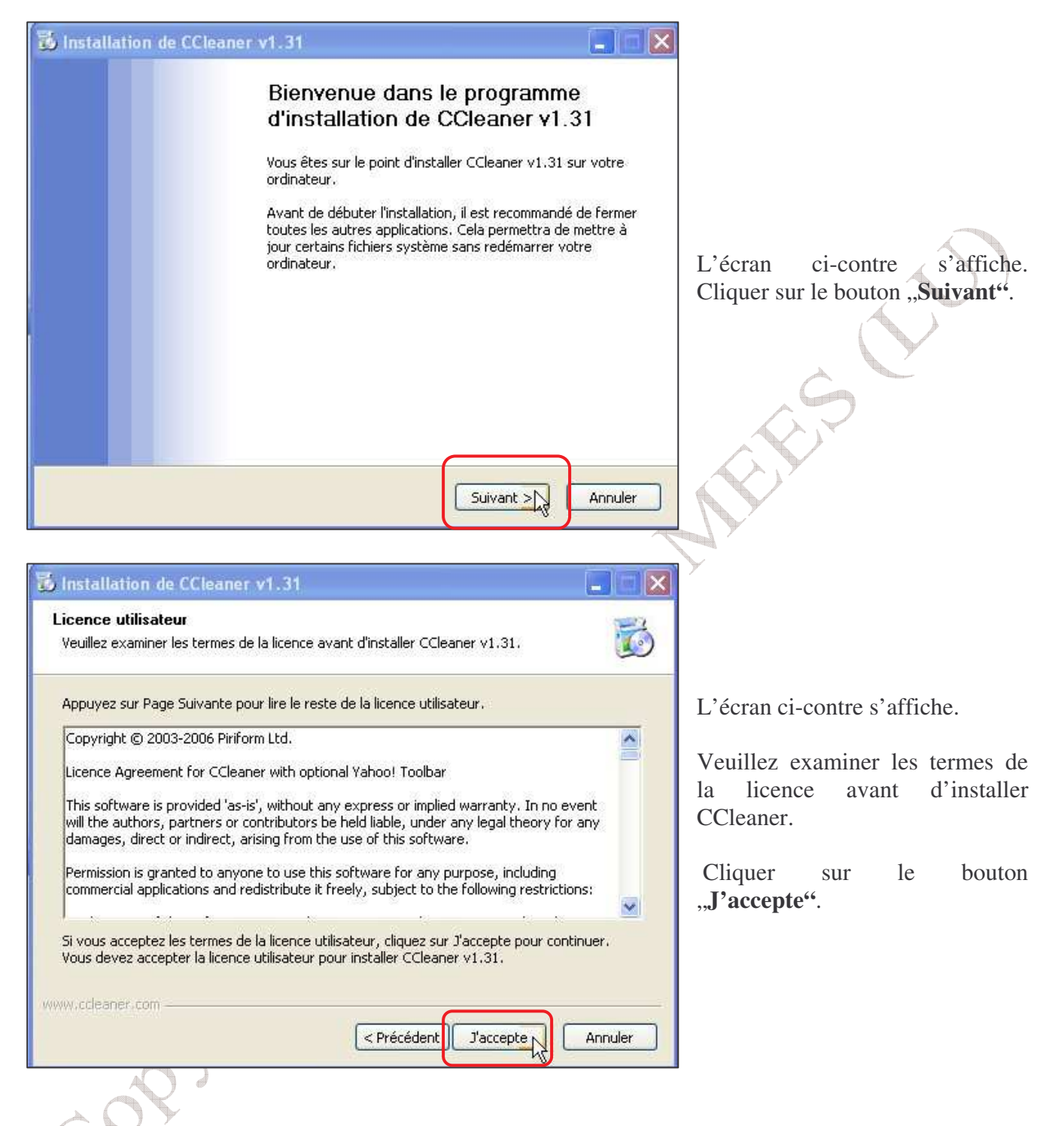

CCLEANER / Copyright © by Gust MEES (LU) / page 6-14

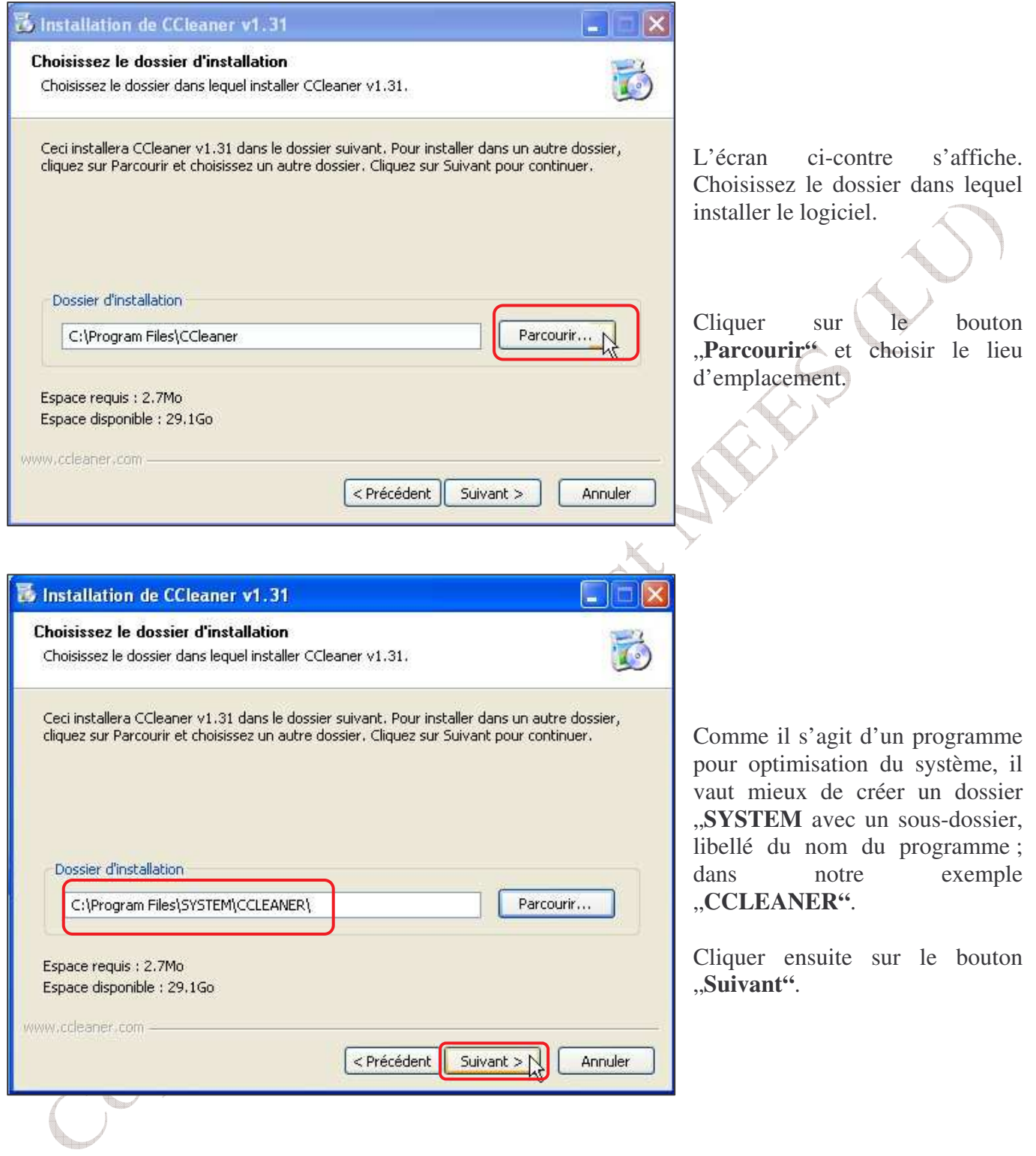

# CCLEANER / Copyright © by Gust MEES (LU) / page 7-14

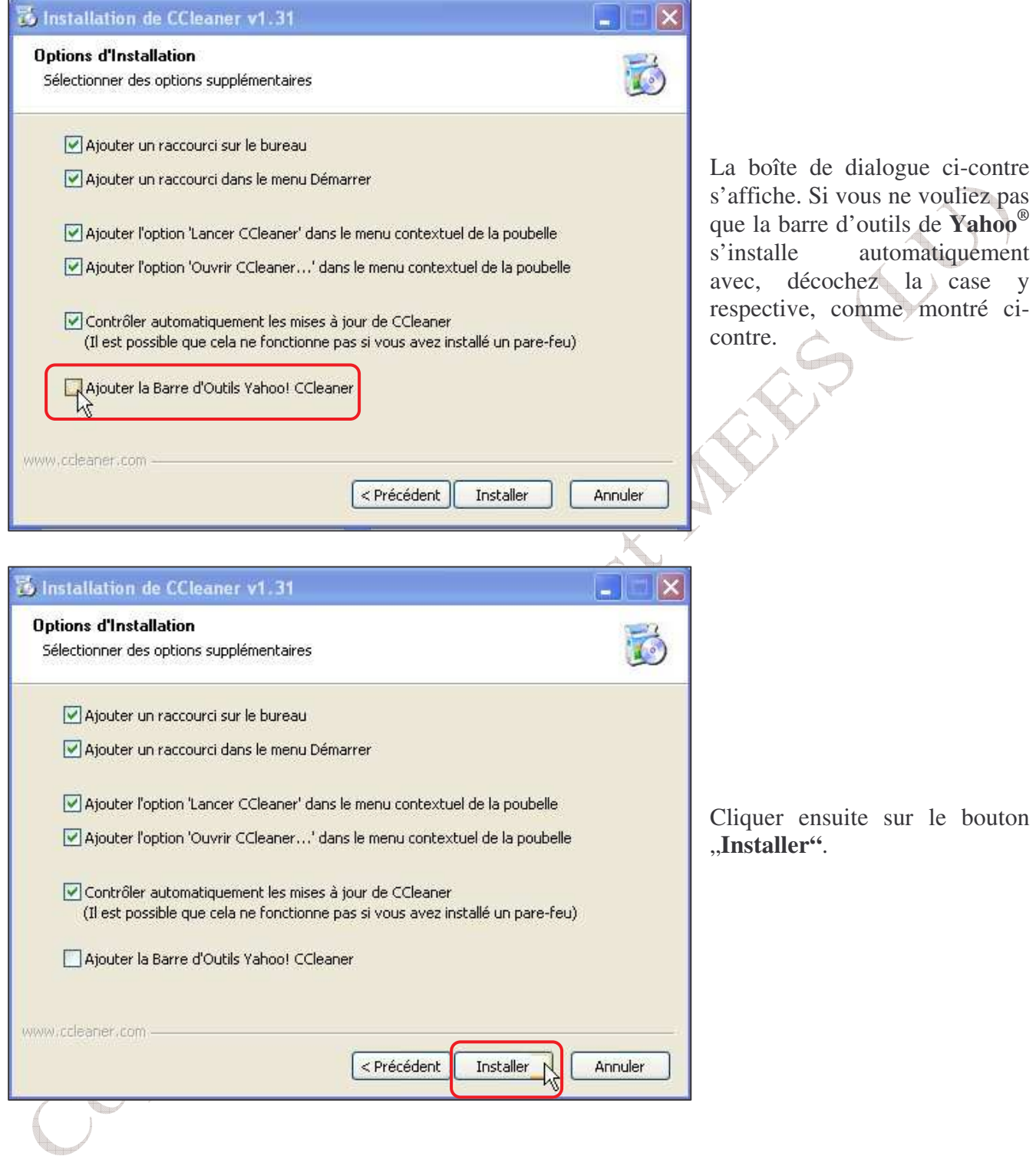

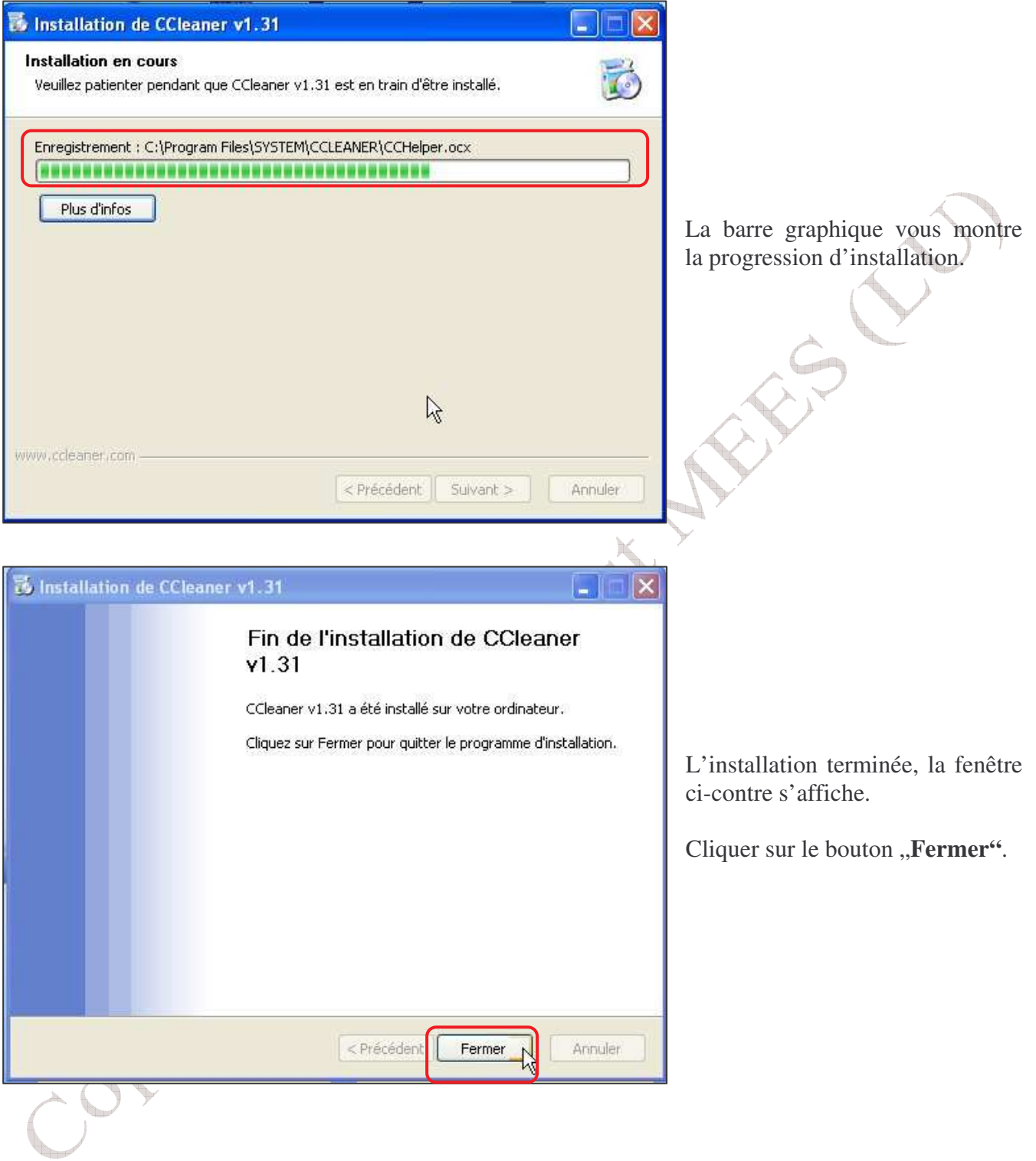

#### CCLEANER / Copyright © by Gust MEES (LU) / page 9-14

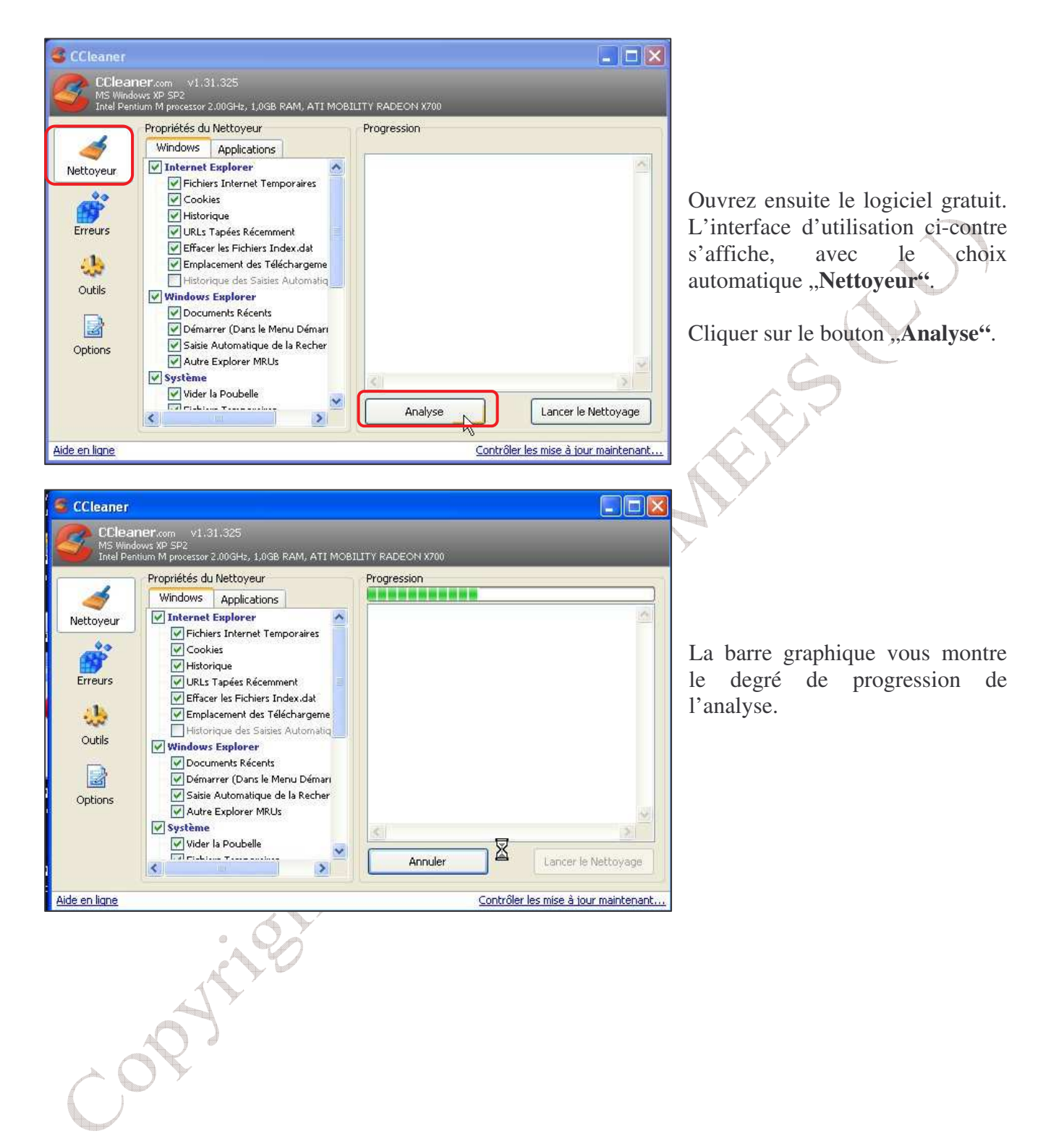

### CCLEANER / Copyright © by Gust MEES (LU) / page 10-14

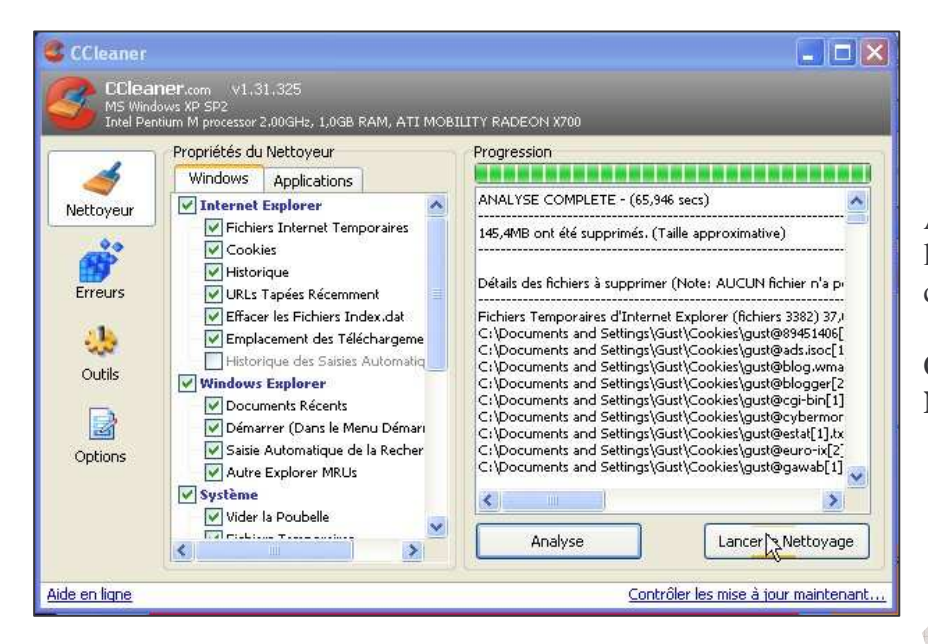

Après un certain temps écoulé, l'analyse est terminée, voir cicontre.

Cliquer sur le bouton "**Lancer Le Nettoyage"**.

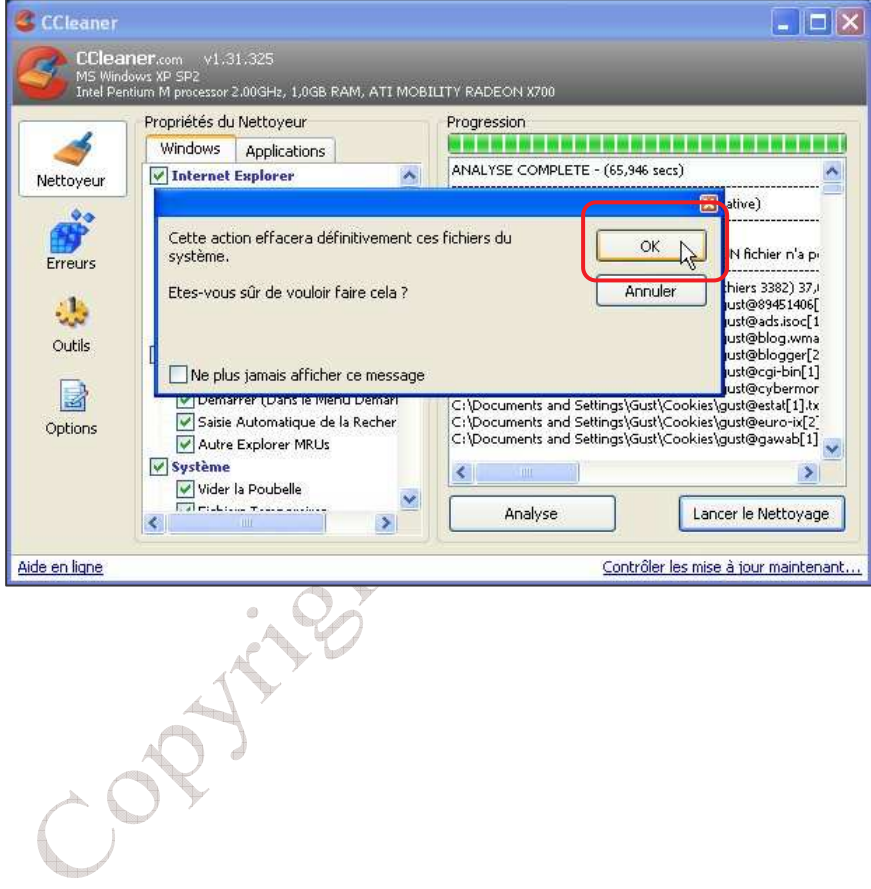

Le nettoyage terminé, la fenêtre de dialogue ci-contre s'affiche. Cliquer sur le bouton "OK".

# CCLEANER / Copyright © by Gust MEES (LU) / page 11-14

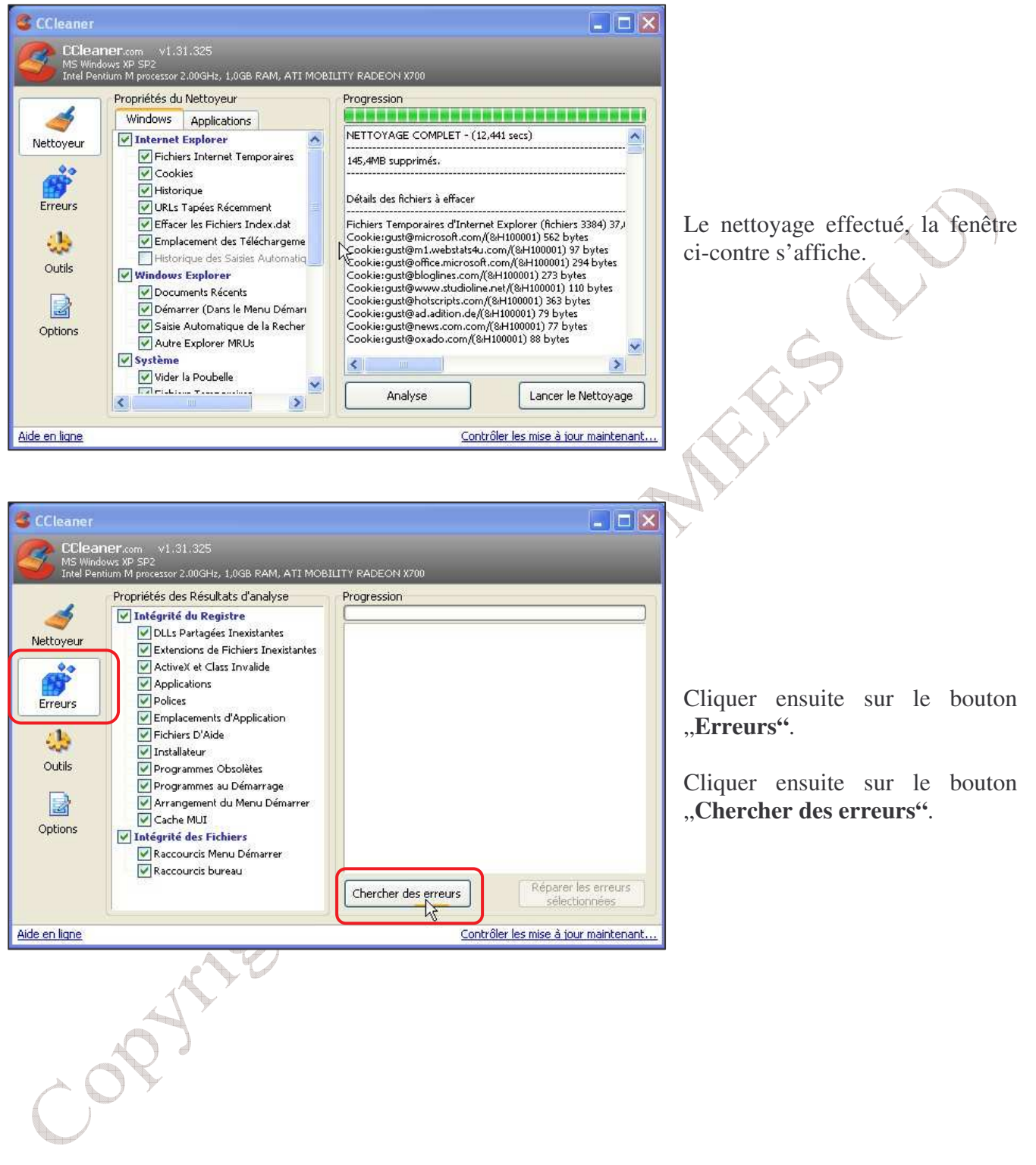

### CCLEANER / Copyright © by Gust MEES (LU) / page 12-14

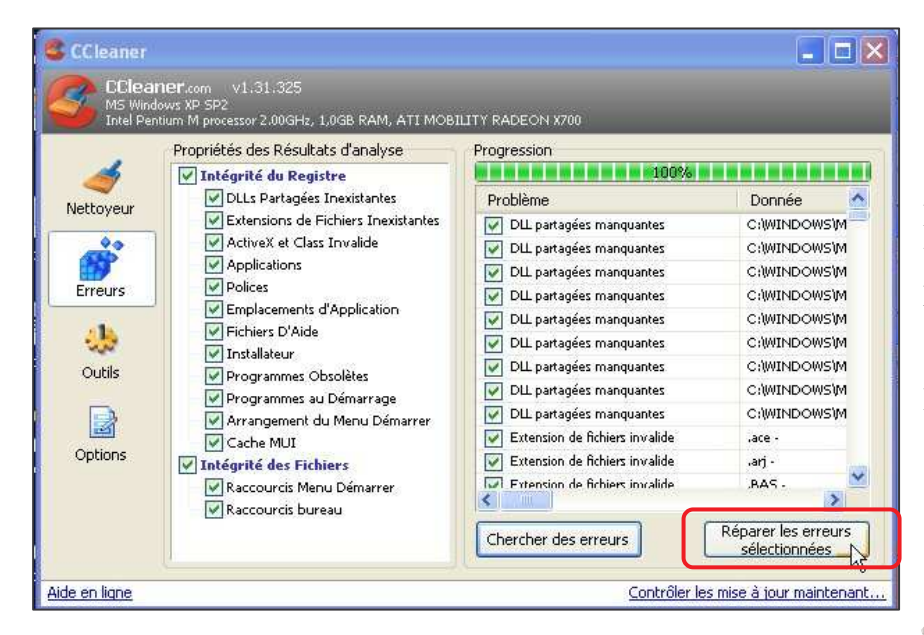

La recherche des erreurs terminée, l'interface ci-contre se présente.

Cliquer sur le bouton "**Réparer les erreurs sélectionnées"**

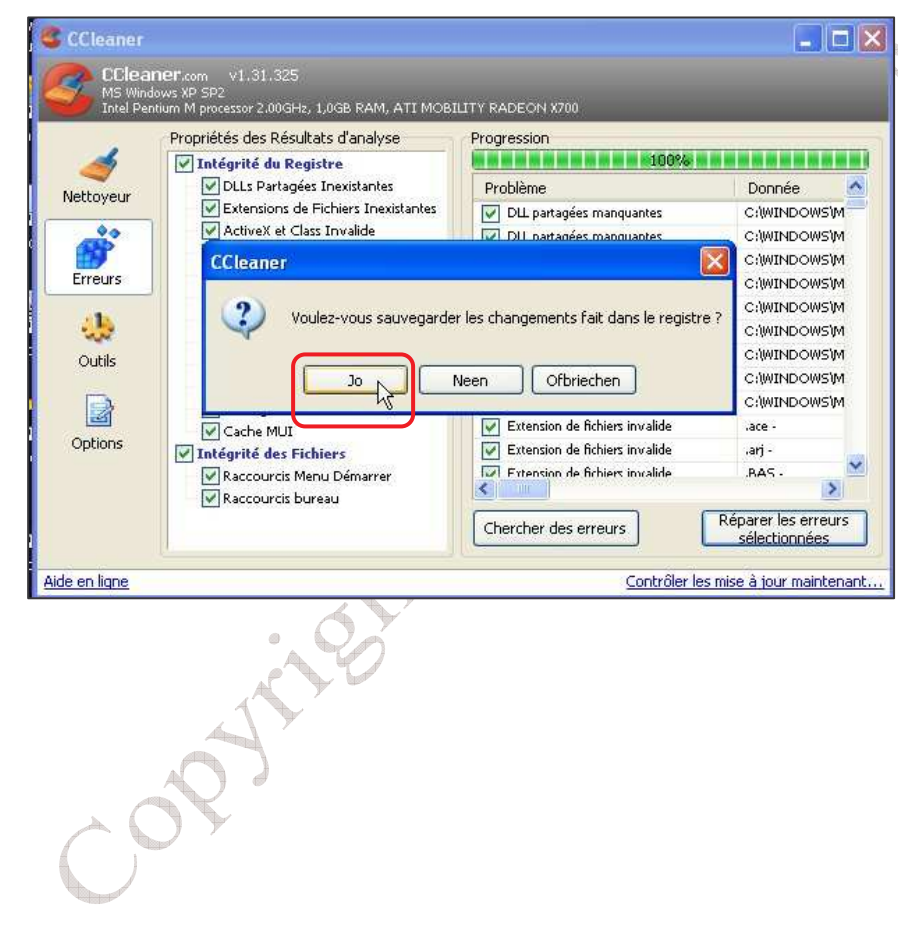

La boîte de dialogue ci-contre s'affiche. Cliquer sur le bouton "OUI".

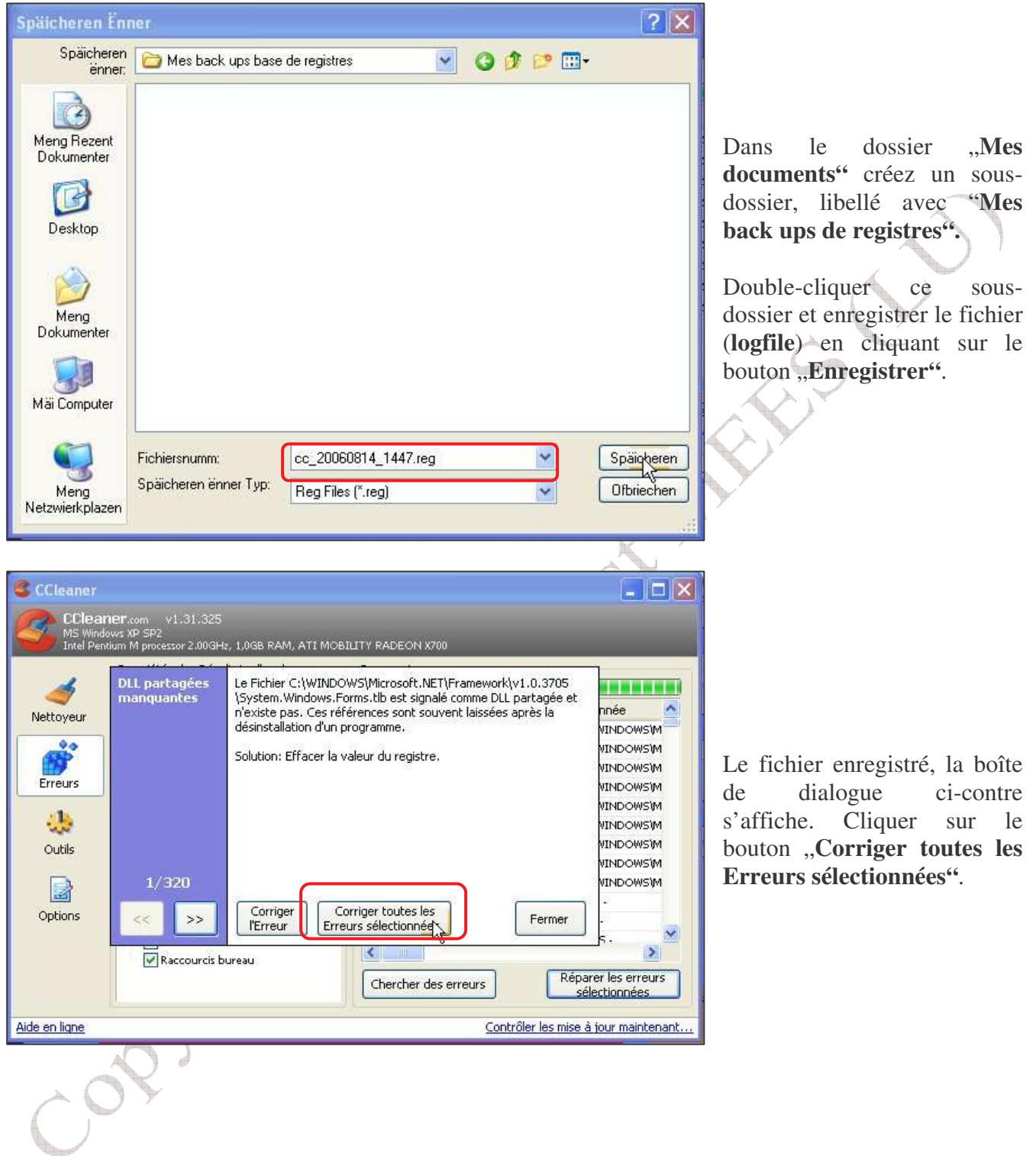

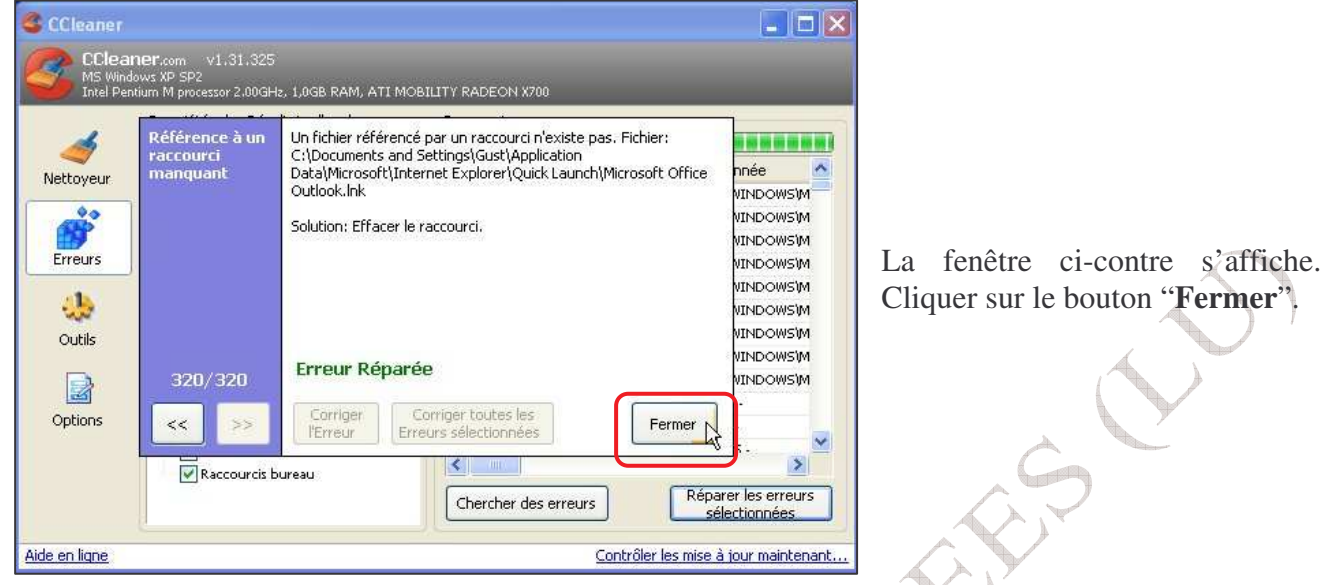

Votre session de révision de l'ordinateur est maintenant terminée. Pour bien faire, faites encore une défragmentation du disque dur. Veuillez suivre notre didacticiel à l'adresse URL suivante :

**Votre ordinateur tournera à nouveau sous régime normal maintenant.**

http://www.internetmonitor.lu/download/Defragmentation\_du\_disque\_dur\_avec\_decoupe.pdf<br>Votre ordinateur tournera à nouveau sous régime normal maintenant.<br>Alternative des comparatives de comparatives de comparatives de compa